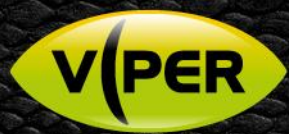

# VIPER: How to add Pelco Cameras

# **KNOW**

## **INTRODUCTION**

The following Procedure explains how to add a Pelco IP camera to a VIPER NVR *Note: The below screenshots were done via the NVR's web interface, But is very similar on the unit itself. A separate PC running Pelco Utilities software {Discovery Application} & POE switch will be needed to do the initial set up of the camera. In this procedure the Camera is set to out of Box Defaults. Default password on Viper [admin/admin]* 

### **Initial Set up of Camera**

Use Discovery software and open web page of Camera. As default Pelco cameras do not have a password set.. This needs to be set up as per warning message.

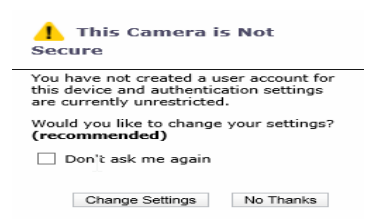

Username Password set to admin/admin in this example

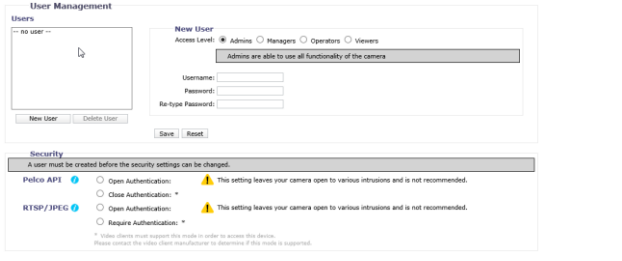

Make sure Time & Date are correct if not set

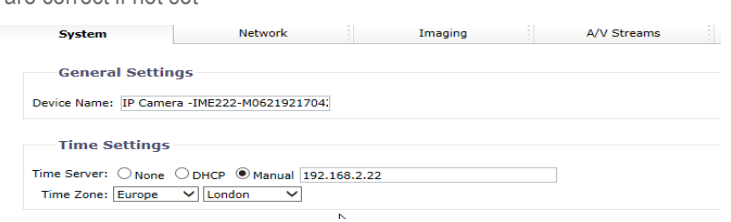

• Point Time setting to the Network address of the VIPER, as above.

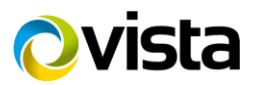

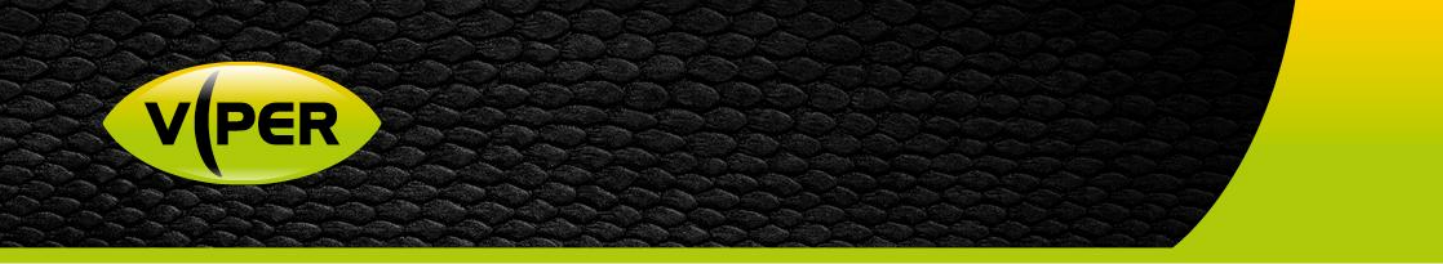

• Next set up Required Video Profiles on the camera. [example below]

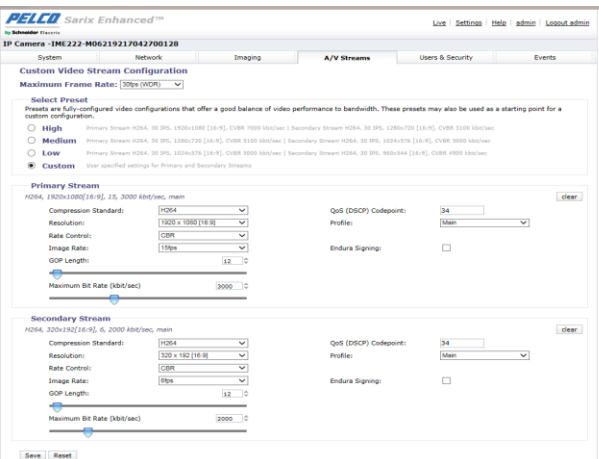

- Once these settings are completed connect camera direct to free POE port on Viper, the camera will auto add if username and password are set to admin/admin.
- If different credentials are used follow below procedure to enter correct user/password details.

#### **How to Connect Camera**

When the camera is connected the below is displayed

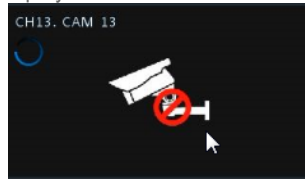

• Right click the on the camera window and select Camera Registration

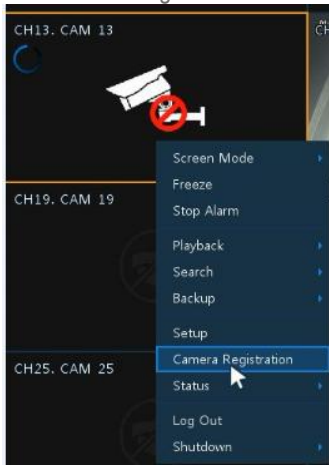

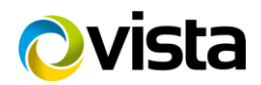

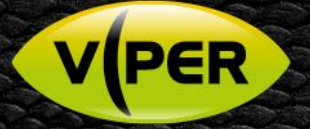

- List of cameras discovered is displayed
	- o Select required camera
	- o Assign Channel
	- o Enter camera login details User/Password

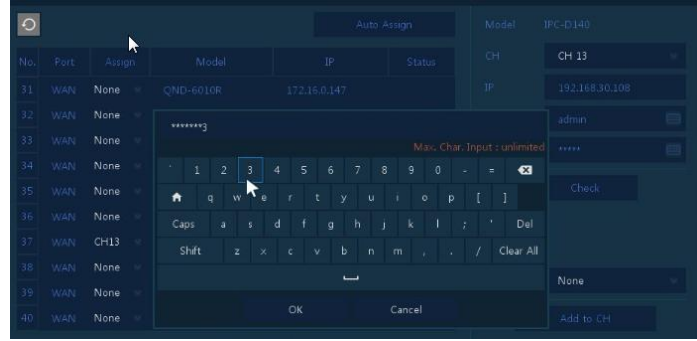

• Click check if details are correct the camera will show connected

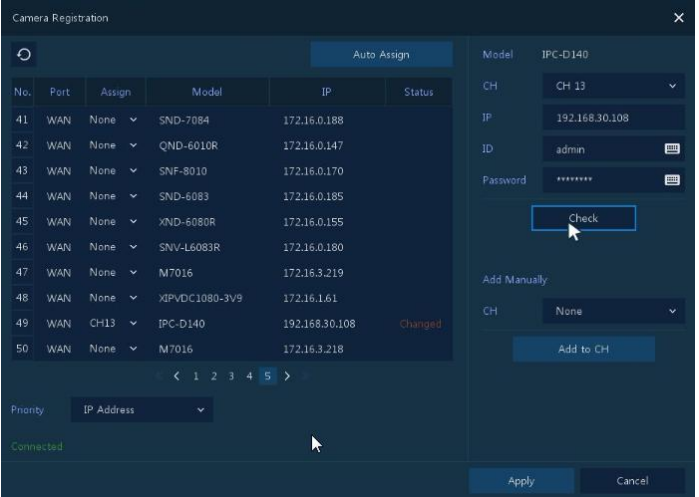

- Click Apply
- $\rightarrow$ • Exit Menus and check the camera is displayed

This completes the guide.

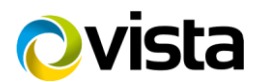